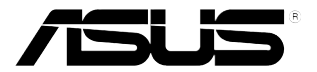

# **Monitor LCD Serie VG248**

# *Guida all'uso*

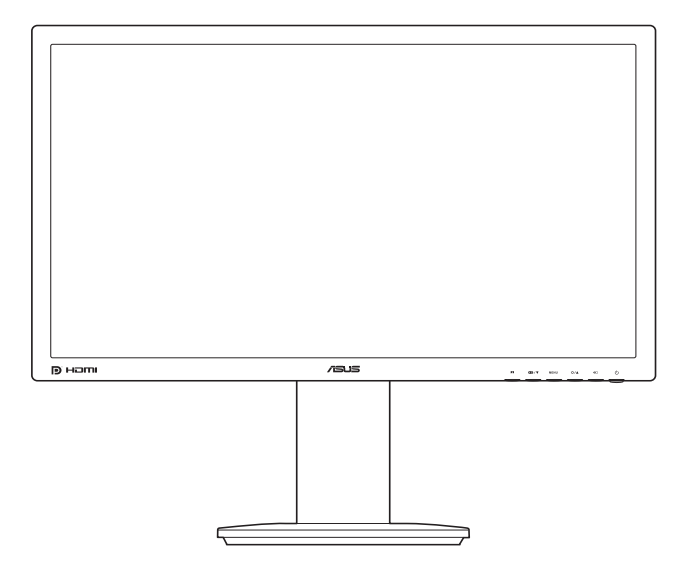

Prima edizione V1 Novembre 2012

#### **Copyright © 2012 ASUSTeK COMPUTER INC. Tutti i diritti riservati.**

Nessuna parte di questo manuale, inclusi i prodotti e il software in esso descritti, può essere riprodotta, trasmessa, trascritta, archiviata in un sistema di recupero dati o tradotta in qualsiasi lingua, in qualsiasi forma o con qualsiasi mezzo, fatta eccezione per la documentazione tenuta dall'acquirente come copia di riserva, senza esplicito permesso scritto da parte di ASUSTeK COMPUTER INC. ("ASUS").

La garanzia sul prodotto o quella riguardante l'assistenza non verrà estesa se:(1) il prodotto viene riparato, modificato o alterato, a meno che tale riparazione, modifica o alterazione sia stata autorizzata per iscritto da ASUS; oppure (2) se il numero seriale del prodotto è cancellato o mancante.

ASUS FORNISCE QUESTO MANUALE "COME È" SENZA GARANZIE DI ALCUN GENERE, ESPRESSE O IMPLICITE, INCLUSE, A MERO TITOLO ESEMPLIFICATIVO, GARANZIE IMPLICITE O DI POSSIBILITÀ DI VENDITA O GARANZIE DI ADEGUATEZZA PER UN PARTICOLARE SCOPO. IN NESSUN CASO, ASUS, I SUOI DIRETTORI, I SUOI RESPONSABILI, DIPENDENTI O AGENTI SARANNO RESPONSABILI PER QUALSIASI DANNO INDIRETTO, SPECIALE, INCIDENTALE O CONSEQUENZIALE (INCLUSI DANNI PER PERDITE DI PROFITTI, PERDITA DI AFFARI, LIMITAZIONI DELLA POSSIBILITÀ DI UTILIZZO O PERDITE DI DATI, INTERRUZIONE DELL'ATTIVITÀ E SIMILARI), ANCHE SE ASUS È STATA AVVISATA DELLA POSSIBILITÀ DEL VERIFICARSI DI TALI DANNI A SEGUITO DI LACUNE O ERRORI PRESENTI IN QUESTO MANUALE O NEL PRODOTTO.

LE SPECIFICHE E LE INFORMAZIONI CONTENUTE IN QUESTO MANUALE SONO FORNITE SOLO A TITOLO INFORMATIVO, SONO SOGGETTE A MODIFICA IN QUALSIASI MOMENTO E SENZA PREAVVISO E NON DEVONO ESSERE CONSIDERATE COME UN IMPEGNO DA PARTE DI ASUS. ASUS NON SI ASSUME ALCUNA RESPONSABILITÀ PER ERRORI O IMPRECISIONI CHE POSSANO APPARIRE IN QUESTO MANUALE, INCLUSI QUELLI INERENTI AI PRODOTTI E AI SOFTWARE IVI DESCRITTI.

I prodotti e i nomi aziendali che appaiono nel presente manuale possono essere o meno marchi registrati o prodotti e nomi soggetti a copyright delle rispettive società e sono usati unicamente per l'identificazione o a scopo illustrativo e a beneficio del proprietario, senza volontà di commettere violazioni.

## **Contenuti**

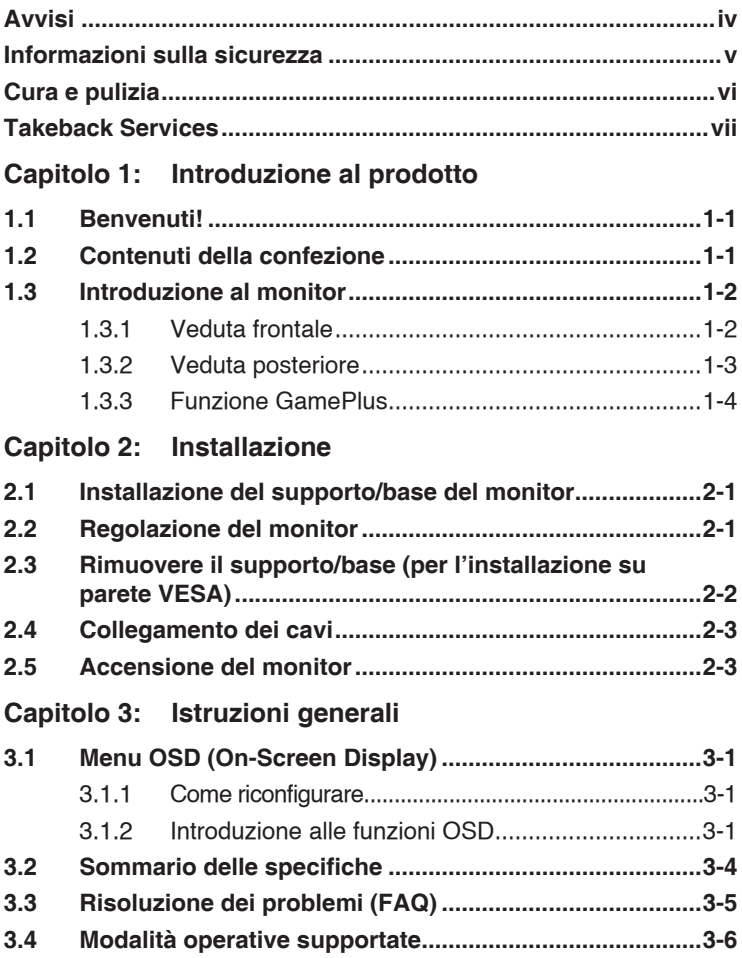

# <span id="page-3-0"></span>**Avvisi**

## **Dichiarazione FCC (Federal Communications Commission)**

Questo prodotto è conforme alla Parte 15 delle Norme FCC. Il funzionamento è soggetto alle seguenti due condizioni:

- Questo dispositivo non può provocare interferenze dannose.
- Deve accettare tutte le interferenze ricevute incluse le interferenze che possono provocare funzionamenti indesiderati.

Questa attrezzatura è stata controllata ed è stata trovata conforme ai limiti di un apparecchio digitale di Classe B, in conformità alla parte 15 delle Normative FCC. Questi limiti sono designati a fornire una protezione ragionevole da interferenze dannose in un'installazione privata. Questa apparecchiatura genera, usa e può irradiare energia a radiofrequenze e, se non installata ed usata conformemente alle istruzioni del produttore, può causare interferenze dannose alle comunicazioni radio. Non c'è tuttavia garanzia che non si verifichino interferenze in installazioni particolari. Se questa attrezzatura provoca interferenze dannose alla ricezione radiofonica o televisiva, che possono essere determinate accendendo o spegnendo l'attrezzatura, l'utente è incoraggiato a cercare di correggere l'interferenza prendendo una o più delle seguenti misure:

- Biorientare o ricollocare l'antenna di ricezione.
- Aumentare la distanza tra l'attrezzatura ed il ricevitore.
- Collegare l'attrezzatura ad una presa di corrente che sia su un circuito diverso da quello a cui è collegato il ricevitore.
- • Consultare il rivenditore o un tecnico esperto radio/TV per ottenere aiuto.

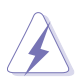

Per garantire la conformità alle normative FCC è obbligatorio usare cavi schermati per collegare il monitor alla scheda video. Cambiamenti o modifiche non espressamente approvate dalla parte responsabile alla conformitalle regole FCC, possono annullare l'autoritall'uso da parte dell'utente di questa attrezzatura.

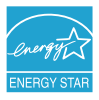

Quale associata della Energy Star® , la nostra azienda ha determinato che questo prodotto conforme alle direttive d'efficienza energetica della Energy Star®.

#### **Dichiarazione del Dipartimento delle Comunicazioni Canadese**

Questo apparato digitale non eccede i limiti di Classe B per l'emissione d'interferenze radio da parte di apparati digitali, come dichiarato nelle Normative sulle Interferenze Radio del Dipartimento delle Comunicazioni Canadese.

Questo apparato digitale di Classe B è conforme alle norme Canadesi ICES-003.

This Class B digital apparatus meets all requirements of the Canadian Interference - Causing Equipment Regulations.

Cet appareil numérique de la classe B respecte toutes les exigences du Réglement sur le matériel brouiller du Canada.

## <span id="page-4-0"></span>**Informazioni sulla sicurezza**

- Prima di installare il monitor, leggere attentamente tutta la documentazione fornita in dotazione.
- Per prevenire il rischio di incendi o elettrocuzioni, non esporre il monitor a pioggia o umidità.
- Non tentare mai di aprire la struttura esterna del monitor. L'alta tensione all'interno del monitor è pericolosa e può provocare gravi lesioni fisiche.
- Se l'alimentatore si rompe, non tentare di ripararlo da sé. Contattare un tecnico specializzato, oppure il rivenditore.
- Prima di usare il prodotto, assicurarsi che tutti i cavi siano collegati in modo appropriato e che i cavi d'alimentazione non siano danneggiati. Se trova qualsiasi danno, mettersi immediatamente in contatto con il rivenditore.
- Le fessure e le aperture sul retro o sulla parte inferiore o superiore del mobile servono alla ventilazione. Non bloccarle. Non collocare mai questo prodotto accanto o sopra un radiatore o una fonte di calore salvo che non sia fornita una ventilazione adeguata.
- Il monitor deve essere alimentato esclusivamente secondo le specifiche riportate nell'etichetta. Se non si conosce il tipo d'alimentazione fornita alla propria abitazione, consultare il rivenditore oppure la compagnia elettrica locale.
- Usare una spina appropriata conforme agli standard elettrici locali.
- Non sovraccaricare le prese di corrente e le prolunghe. Il sovraccarico può essere causa di incendi o elettrocuzioni.
- Evitare polvere, umidità e temperature estreme. Non collocare il monitor in nessuna zona soggetta a bagnarsi. Collocare il monitor su una superficie stabile.
- Scollegare l'unità durante temporali o in caso di lunghi periodi di inattività. In questo modo sarà protetta da eventuali danni determinati dagli sbalzi di tensione.
- Non inserire oggetti o versare liquidi di alcun genere nelle fessure della struttura esterna del monitor.
- Per garantire il funzionamento appropriato, usare il monitor solo con computer approvati UL che hanno ricettacoli appropriatamente configurati e marcati 100-240V CA.
- Se si dovessero incontrare problemi tecnici con il monitor, rivolgersi ad un tecnico qualificato o al proprio rivenditore.

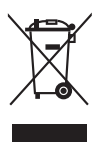

Questo simbolo indica che il prodotto (elettrico, elettronico, o che contiene batterie al mercurio) non deve essere smaltito insieme ai rifiuti urbani. Controllare le normative locali riguardo allo smaltimento dei prodotti elettronici.

## <span id="page-5-0"></span>**Cura e pulizia**

- Prima di sollevare o ricollocare il monitor, è meglio scollegare tutti i cavi, compreso il cavo d'alimentazione. Quando si colloca il monitor attenersi alle tecniche corrette per il sollevamento. Quando si solleva o si trasporta il monitor, afferrarne le estremità. Non sollevarlo per il piedistallo o per il cavo.
- Pulizia. Spegnere il monitor e scollegare il cavo d'alimentazione. Pulire la superficie del monitor LCD con un panno senza peluria e non abrasivo. Le macchie resistenti possono essere rimosse con un panno leggermente inumidito con un detergente neutro.
- Evitare di usare detergenti che contengono alcol o acetone. Usare detergenti appositi per la pulizia del monitor. Non spruzzare mai il detergente direttamente sullo schermo perché potrebbe penetrare all'interno del monitor provocando elettrocuzioni.

## **I seguenti indizi sono fenomeni normali del monitor:**

- A causa della natura della luce fluorescente, lo schermo potrebbe "sfarfallare" durante l'uso iniziale. Spegnere l'interruttore e riaccenderlo di nuovo per assicurarsi che lo sfarfallio scompaia.
- è possibile riscontrare sullo schermo una luminosità leggermente difforme in base allo sfondo desktop utilizzato.
- Quando la stessa immagine è visualizzata per delle ore, sullo schermo può rimanere una immagine residua. Lo schermo recupererà lentamente, oppure è possibile spegnere il monitor per qualche ora.
- Se lo schermo diventa nero o lampeggia o non funziona più, rivolgersi al rivenditore o al centro di assistenza per ripararlo. Non tentare di riparare da sé lo schermo!

### **Convenzioni usate in questa guida**

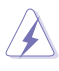

AVVISO: Informazioni che aiutano a prevenire lesioni alla persona che cerca di portare a termine una attività.

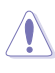

ATTENZIONE: Informazioni che aiutano a prevenire danni ai componenti quando si cerca di portare a termine una attività.

IMPORTANTE: Informazioni che DEVONO essere seguite per completare un'operazione.

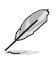

NOTA: Suggerimenti ed altre informazioni utili per portare a termine una operazione.

#### <span id="page-6-0"></span>**Do ve trovare altre informazioni**

Fare riferimento alle seguenti risorse per trovare altre informazioni e per aggiornamenti sul software del prodotto.

#### **1. Siti ASUS**

I siti mondiali ASUS forniscono informazioni aggiornate sui prodotti hardware e software ASUS. Fare riferimento a http://www.asus.com

#### **2. Documentazione facoltativa**

La confezione del prodotto può includere della documentazione facoltativa, come la scheda garanzia, che è aggiunta dal rivenditore. Questi documenti non sono parte della confezione standard.

## **Takeback Services**

ASUS recycling and takeback programs come from our commitment to the highest standards for protecting our environment. We believe in providing solutions for our customers to be able to responsibly recycle our products, batteries and other components as well as the packaging materials.

Please go to http://csr.asus.com/english/Takeback.htm for detail recycling information in different region.

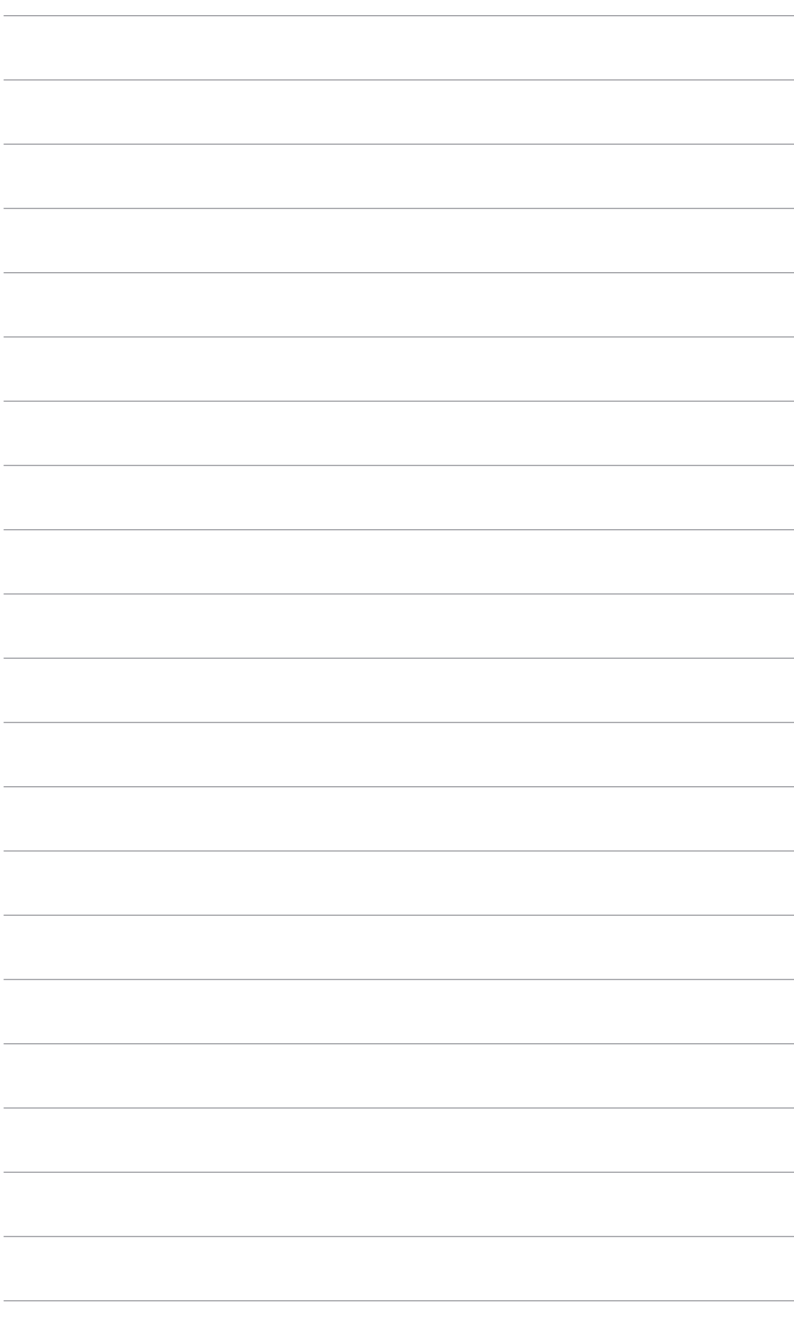

# <span id="page-8-0"></span>**1.1 Benvenuti!**

Congratulazioni per l'acquisto del monitor LCD ASUS® !

L'ultimo monitor LCD widescreen di ASUS fornisce una visione più nitida, ampia e luminosa ed una serie di funzioni che migliorano l'esperienza visiva.

Con queste funzioni ci si godrà il comfort e la piacevole esperienza visiva fornita dal monitor!

# **1.2 Contenuti della confezione**

Controllare che la confezione contenga i seguenti elementi:

- $\checkmark$  Monitor LCD
- $\sqrt{\phantom{a}}$  Base del monitor
- $\checkmark$  Guida rapida
- $\checkmark$  Scheda garanzia
- $\checkmark$  Cavo d'alimentazione
- $\checkmark$  Cavo DVI (Dual-Link)
- $\checkmark$  Cavo audio

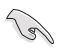

Se uno dei suddetti elementi è danneggiato o manca, mettersi immediatamente in contatto con il rivenditore.

## <span id="page-9-0"></span>**1.3 Introduzione al monitor**

## **1.3.1 Veduta frontale**

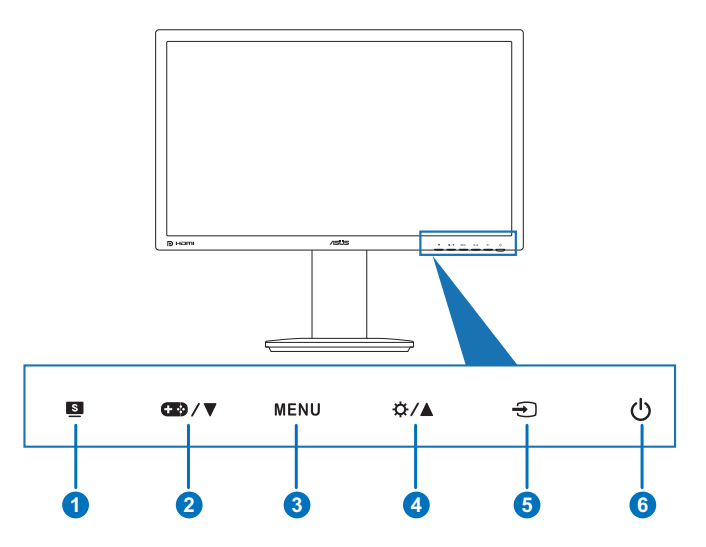

- 1. Tasto  $\blacksquare$ :
	- Seleziona una modalità predefinita.
	- Quando il menu OSD è ativo, fa uscire dal menu OSD oppure torna al mneu precedente.
- 2. Tasto  $\bullet$  2.  $\blacktriangledown$ :
	- Diminuisce il valore oppure sposta la selezione verso sinistra/destra.
	- Tasto di scelta GamePlus. Premere  $\nabla$  per selezionare e MENU per confermare la funzione necessaria.
- 3. Tasto MENU:
	- Attiva il menu OSD. Apre la voce selezionata del menu OSD.
- 4. Tasto  $\mathbf{\ddot{\alpha}}$  /  $\blacktriangle$ :
	- Diminuisce il valore oppure sposta la selezione verso destra/l'alto.
	- Tasto di scelta rapida Luminosità.
- 5. Tasto  $\bigoplus$ :
	- Seleziona un'origine d'ingresso disponibile.

<span id="page-10-0"></span>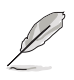

Premere  $\bigoplus$  (tasto di selezione ingresso) per visualizzare i segnali DVI/HDMI/DisplayPort dopo avere collegato il cavo DVI/HDMI/ DisplayPort al monitor.

- 6. Tasto alimentazione/Indicatore alimentazione
	- Accende/spegne il monitor.
	- • La definizione dei colori dell'indicatore d'alimentazione è descritta nella tabella che segue.

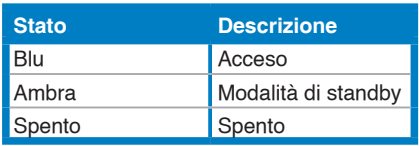

## **1.3.2 Veduta posteriore**

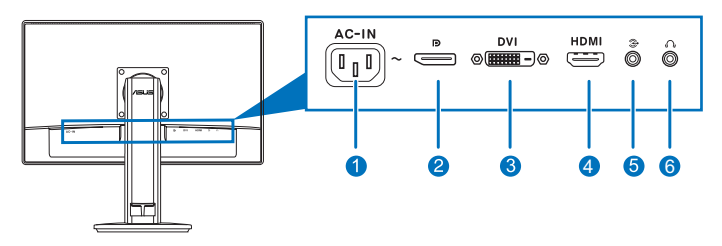

#### **Connettori della parte posteriore**

- 1. **Porta AC-IN.** Questa porta collega il cavo d'alimentazione.
- 2. **DisplayPort.** Questa porta server per il collegamento a un dispositivo compatibile con DisplayPort.
- 3. **Porta DVI (Dual-Link).** Questa porta a 24 pin serve per la connessione del segnale digitale DVI del PC (Personal Computer).
- 4. **Porta HDMI.** Questa porta serve per collegare i dispositivi HDMI ompatibili.

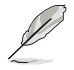

Solamente le porte DisplayPort e DVI supportano la funzione 3D offerta da NVIDIA 3D Vision Kit.

- 5. **Porta ingresso audio.** Questa porta collega all'origine audio del PC usando il cavo fornito in dotazione.
- 6. **Connettore cuffie.** Questa porta è disponibile solo quando è collegato un cavo HDMI/DisplayPort.

## <span id="page-11-0"></span>**1.3.3 Funzione GamePlus**

La funzione GamePlus offre una serie di strumenti e crea un ambiente di gioco migliore per gli utenti durante l'uso di diversi tipi di giochi. Inoltre, la funzione Punto di mira è stata progettata appositamente per i nuovi giocatori o principianti interessati ai giochi Sparatutto in prima persona (FPS).

Per attivare GamePlus:

- 1. Premere il tasto di scelta GamePlus.
- 2. Premere  $\blacksquare$ /  $\blacktriangledown$  per scegliere tra le funzioni Punto di mira e Timer.
- 3. Premere MENU per confermare la funzione scelta e **Den** per tornare indietro, disattivare e uscire.

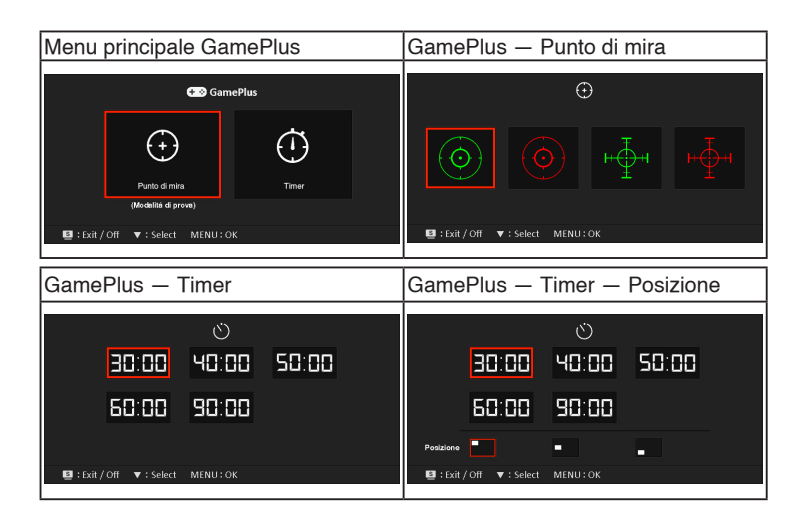

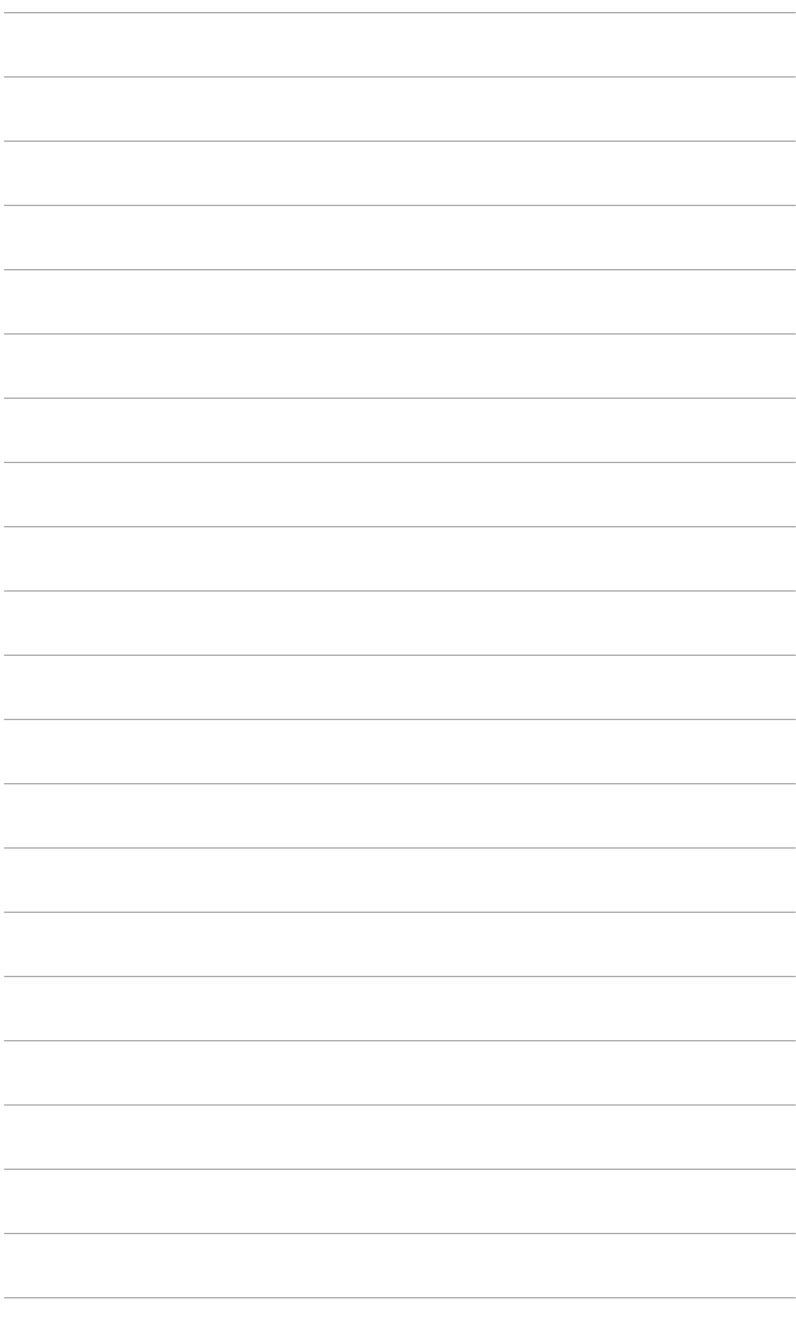

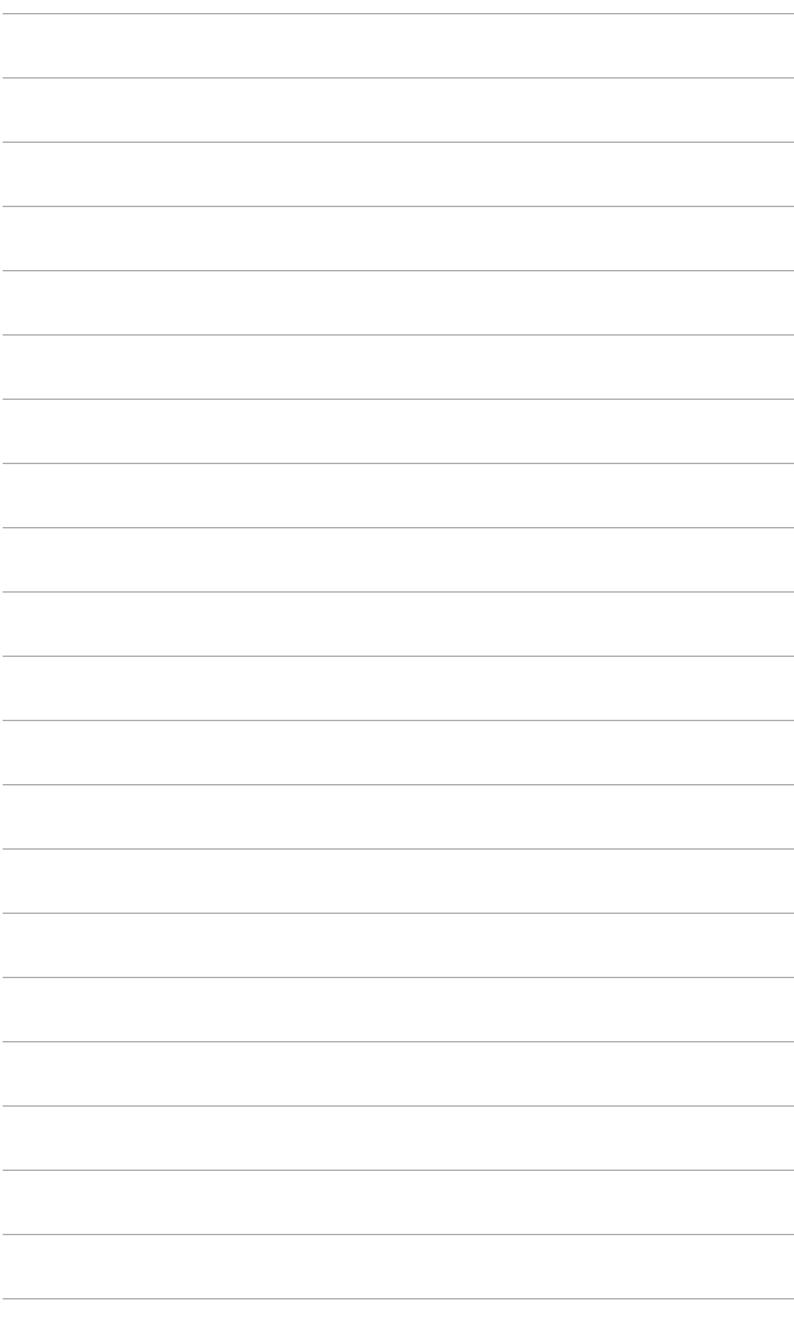

## <span id="page-14-0"></span>**2.1 Installazione del supporto/base del monitor**

Per assemblare la base del monitor:

- 1. Appoggiare il monitor a faccia in giù su un tavolo.
- 2. Ruotare il braccio di 90 gradi in senso anti orario. (Figura 1)
- 3. Fissare la base sul supporto usando le viti fornite in dotazione. (Figura 2) (Figura 3)
- 4. Allineare il simbolo della freccia sulla base con le due viti per consentire la rotazione di 90 gradi verso sinistra o destra.

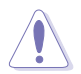

Si raccomanda di coprire la superficie del tavolo con un panno morbido per prevenire danni al monitor.

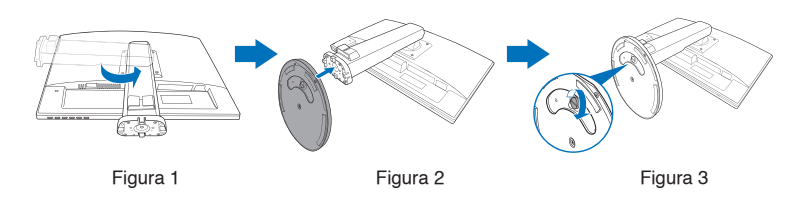

# **2.2 Regolazione del monitor**

- Per ottenere una visione ottimale, si raccomanda di guardare direttamente il monitor e poi di regolarlo sull'angolazione più comoda.
- Afferrare il piedistallo per impedire che il monitor cada quando si cambia l'inclinazione.
- L'angolo di regolazione consigliato è da  $+15^\circ$  a -5° (per l'inclinazione)/ da +45 $\degree$  a -45 $\degree$  (per la rotazione/ $\pm$ 110 mm (per la regolazione dell'altezza)/90˚ (per la vista orizzontale).

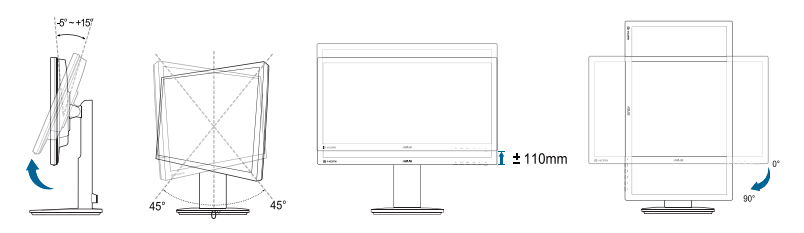

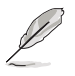

È normale che il monitor tremi leggermente mentre si regola l'angolo di visione.

## <span id="page-15-0"></span>**2.3 Rimuovere il supporto/base (per l'installazione su parete VESA)**

Il supporto/base staccabile di questo monitor è progettato in modo particolare per l'installazione su parete VESA.

Come si smonta il supporto/base:

- 1. Appoggiare il monitor a faccia in giù su un tavolo.
- 2. Allentare le quattro viti sul retro del monitor e rimuovere il supporto/ base.

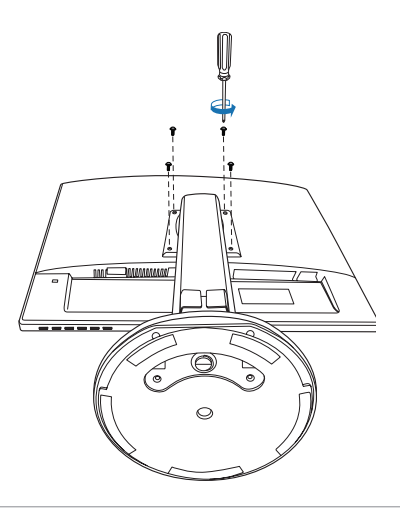

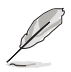

Si raccomanda di coprire la superficie del tavolo con un panno morbido per prevenire danni al monitor.

# <span id="page-16-0"></span>**2.4 Collegamento dei cavi**

Collegare i cavi attenendosi alle seguenti istruzioni:

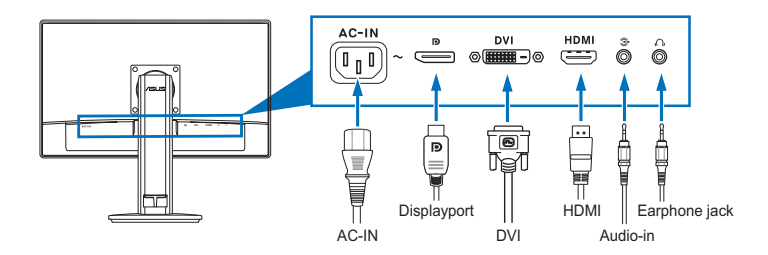

- **Per collegare il cavo elettrico:** Collegare una estremità del cavo d'alimentazione alla porta AC-IN del monitor e l'altra estremità alla presa di corrente.
- **• Collegamento del cavo DVI/HDMI/DisplayPort:**
	- a. Collegare una estremità del cavo DVI/HDMI/DisplayPort alla porta DVI/HDMI/DisplayPort del monitor.
	- b. Collegare l'altra estremità del cavo DVI/HDMI/DisplayPort alla porta DVI/HDMI/DisplayPort del computer.
	- c. Stringere le due viti per fissare il connettore DVI.
- **Collegamento del cavo audio:** Collegare una estremità del cavo audio alla porta Audio-in (Ingresso audio) del monitor e l'altra estremità alla porta Audio-out (Uscita audio) del computer.
- **• Uso delle cuffie (Solo quando è collegato un cavo HDMII/DisplayPort):** Collegare l'estremità con lo spinotto al connettore cuffie del monitor.

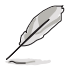

Quando questi cavi sono collegati, si può scegliere il segnale voluto usando la voce Select (Selezione) del menu OSD.

# **2.5 Accensione del monitor**

Premere il tasto d'alimentazione  $\mathcal{O}$ . Fare riferimento a pagina 1-3 per le indicazioni sulla posizione dei tasti. L'indicatore d'alimentazione  $\circ$  si illumina di colore blu, indicando che il monitor acceso.

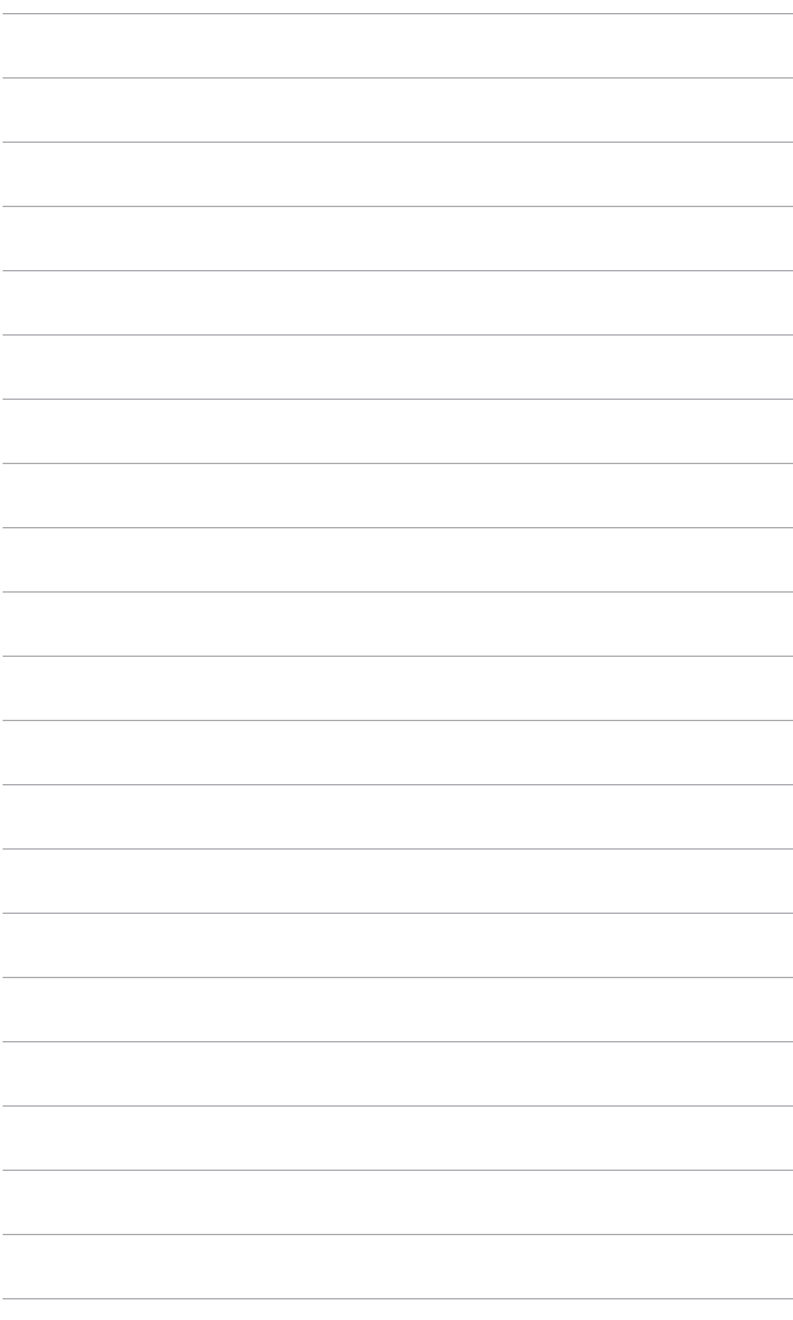

# <span id="page-18-0"></span>**3.1 Menu OSD (On-Screen Display)**

## **3.1.1 Come riconfigurare**

- 1. Premere il tasto MENU per attivare il menu OSD.
- 2 Premere  $CD/$   $\blacktriangledown$  e  $\bigtriangleup$  /  $\blacktriangle$ per navigare tra le funzioni. Evidenziare la funzione voluta e premere il tasto MENU per attivarla. Se la funzione

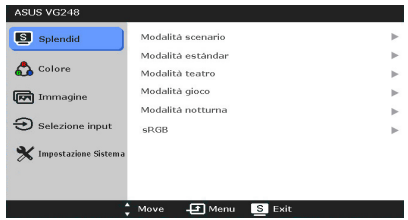

selezionata è dotata di un menu secondario, premere di nuovo  $\bigoplus / \blacktriangledown$  e  $\bigotimes / \blacktriangle$  per navigare tra le funzioni del menu secondario. Evidenziare la funzione voluta del menu secondario e premere il tasto MENU per attivarla.

- 3. Premere  $\bigoplus / \blacktriangledown$  e  $\bigoplus / \blacktriangle$  per cambiare le impostazioni della funzione selezionata.
- 44 Per uscire dal menu OSD e salvare le impostazioni premere ripetutamente il tasto **■** finché il menu OSD sparisce. Ripetere le istruzioni dei punti 1-3 per regolare altre funzioni.

## **3.1.2 Introduzione alle funzioni OSD**

#### **1. Splendid**

Questa funzione ha sei funzioni secondarie che si possono selezionare in base alle preferenze personali. Ciascuna modalità ha l'opzione di ripristino che consente di mantenere le impostazioni e tornare alla modalità predefinita.

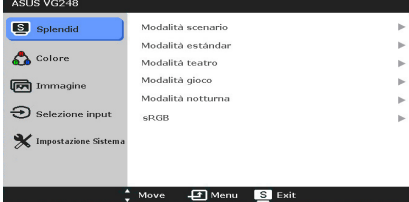

- **Modalità scenario:** selezione piindicata per la visualizzazione di foto con SPLENDID™ Video Enhancement.
- **Modalità estándar:** selezione piindicata per l'elaborazione di testi con SPLENDID™ Video Enhancement.
- **Modalità teatro:** selezione più indicata per la visione di film con SPLENDID™ Video Enhancement. **• Modalità gioco:** selezione più indicata per giocare con
- SPLENDID™ Video Enhancement.
- **• Modalità notturna:** selezione più indicata per la visione di scene buie di giochi o film con SPLENDID™ Video Enhancement.
- **• sRGB:** selezione più indicata per la visione di foto e grafica dai PC.

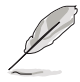

In modalità standard, le funzioni ASCR, Saturazione e Nitidezza non sono configurabili.

#### **2. Colore**

Da questo menu è possibile regolare Luminosità, Contrasto, Saturazione, Colore, Tonalità pelle e Smart View.

**• Luminosità:** l'intervallo di regolazione va da 0 a 100.  $\overleftrightarrow{Q}$  **/**  $\triangle$  è un tasto di scelta rapida che attiva questa funzione.

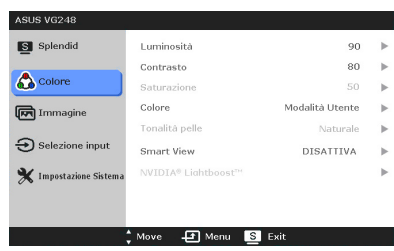

- **• Contrasto:** l'intervallo di regolazione va da 0 a 100.
- **• Saturazione:** La portata della regolazione va da 0 a 100.
- **• Colore:** contiene quattro modalità colore includendo Freddo, Normale, Caldo ed Modalità Utente.
- **• Tonalità pelle:** Contiene cinque modalità colore che includono: Rossastro, Naturale e Giallastro.
- **• Smart View**: fornisce una migliore qualità di visualizzazione in condizioni di ampie angolazioni di visione.

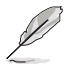

In Modalità Utente, i colori R (Rosso), V (Verde) e B (Blu) sono configurabili; la portata della regolazione va da 0 a 100.

#### **3. Immagine**

Da questo menu è possibile regolare Nitidezza, Trace Free, Controlli e ASCR.

- **• Nitidezza:** La portata della regolazione va da 0 a 100.
- **Trace Free: regola i tempi** di risposta del monitor.

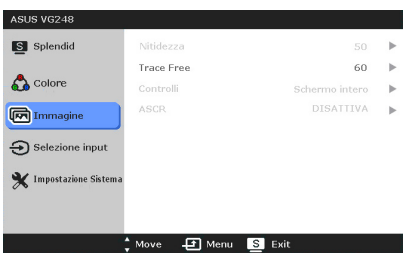

- **• Controlli:** regola il rapporto proporzioni su "Schermo intero", "4:3" o "OverScan" (disponibile solo per l'ingresso HDMI).
- **ASCR:** Attiva/disattiva la funzione ASCR (ASUS Smart Contrast Ratio). (Disponibile solo in modalità **Scenario**, **Teatro**, **Gioco** e **Visualizzazione notturna**.)

#### **4. Selezione input**

**5. Impostazione Sistema**  Consente di regolare il

sistema.

Questa funzione permette di selezionare l'origine preferita per l'ingresso.

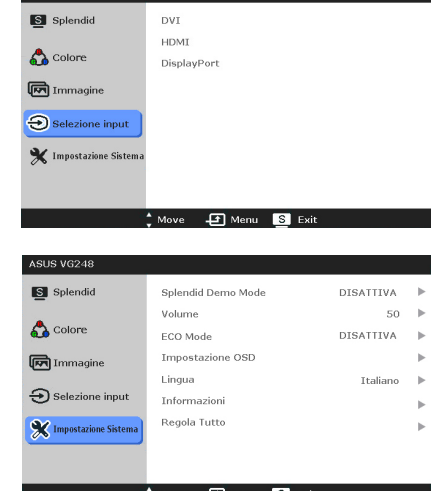

- **• Splendid Demo Mode:**  divide lo schermo in due per il paragone delle modalità Splendid.
	- **• Volume:** La portata della regolazione va da 0 a 100.
	- **• ECO Mode:** riduce il consumo energetico.
	- **Impostazione OSD:** 
		- \* Regola da 0 a 100 la posizione orizzontale (Posizione-O.)/ la posizione verticale (Posizione-V.) dell'OSD.

**ASUS VG248** 

- \* Regola il timeout OSD da 10 a 120 secondi.
- Abilita o disabilita funzione DDC/CI.
- Regola lo sfondo del menu OSD da opaco a trasparente.
- **Lingua:** ci sono 21 lingue tra cui selezionare: Inglese, Francese, Tedesco, Italiano, Spagnolo, Olandese, Portoghese, Russo, Ceco, Croato, Polacco, Rumeno, Ungherese, Turco, Cinese semplificato, Cinese tradizionale, Giapponese, Coreano, Tailandese, Indonesiano, Persiano.
- **• Informazioni:** mostra le informazioni del monitor.
- **• Regola Tutto:** "Sì" consente di ripristinare le impostazioni predefinite.

## <span id="page-21-0"></span>**3.2 Sommario delle specifiche**

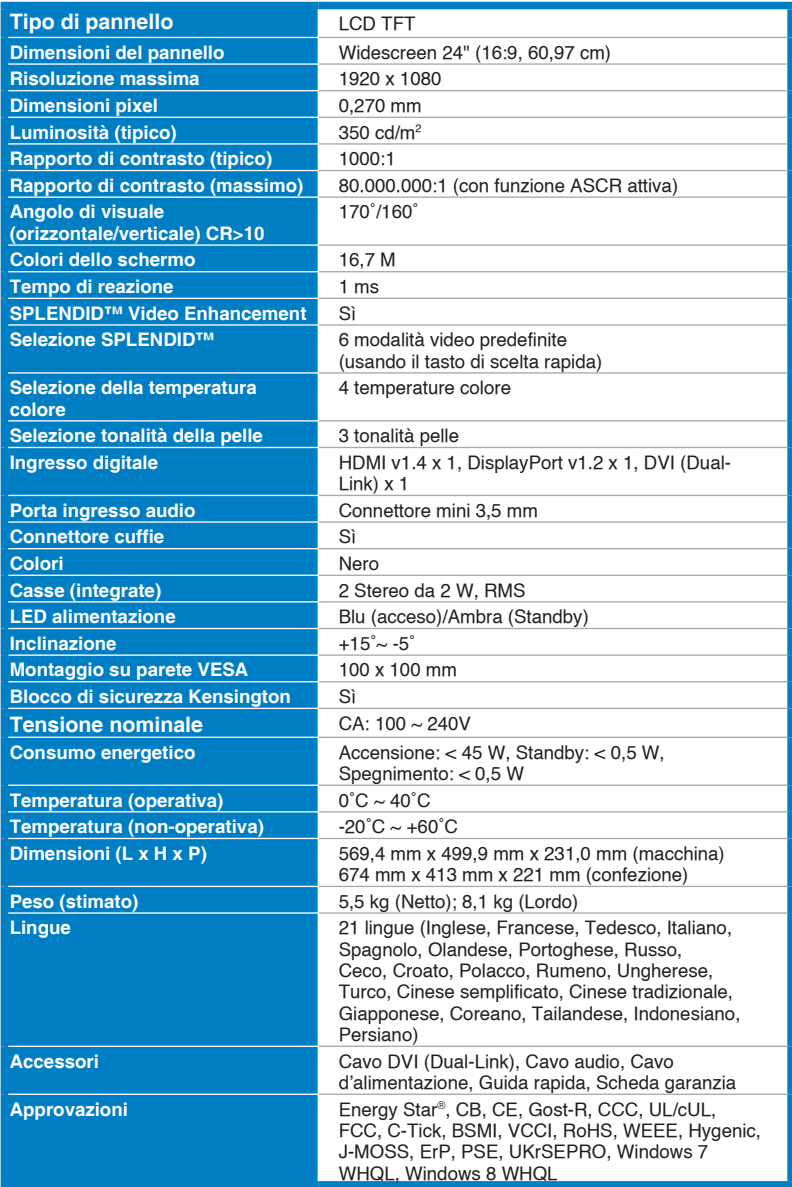

**\* Le specifiche sono soggette a cambiamenti senza preavviso.**

# <span id="page-22-0"></span>**3.3 Risoluzione dei problemi (FAQ)**

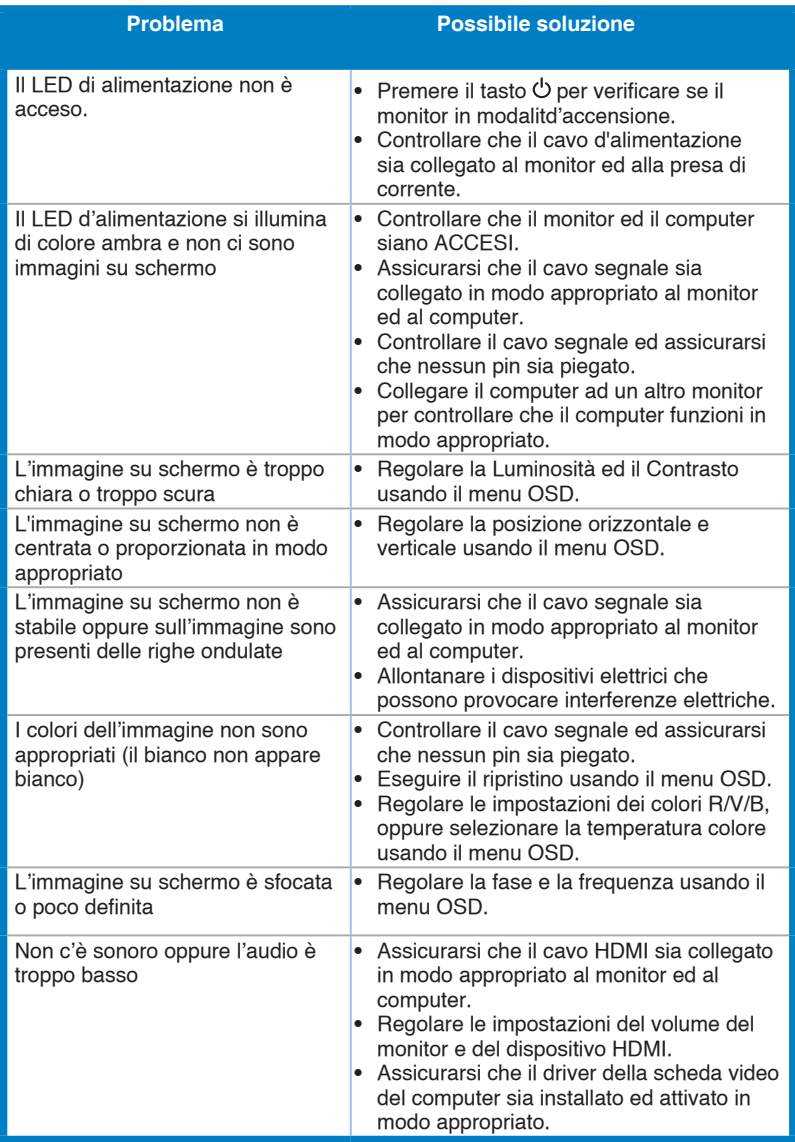

# <span id="page-23-0"></span>**3.4 Modalità operative supportate**

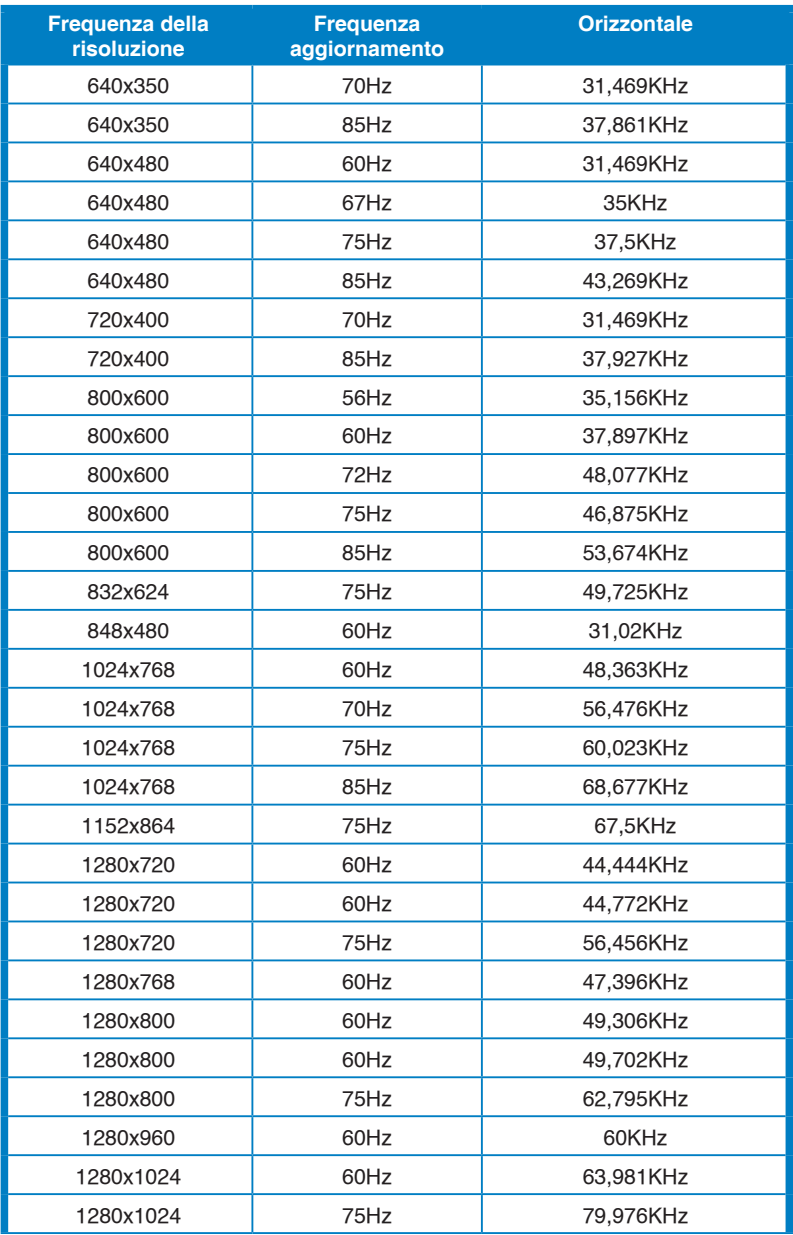

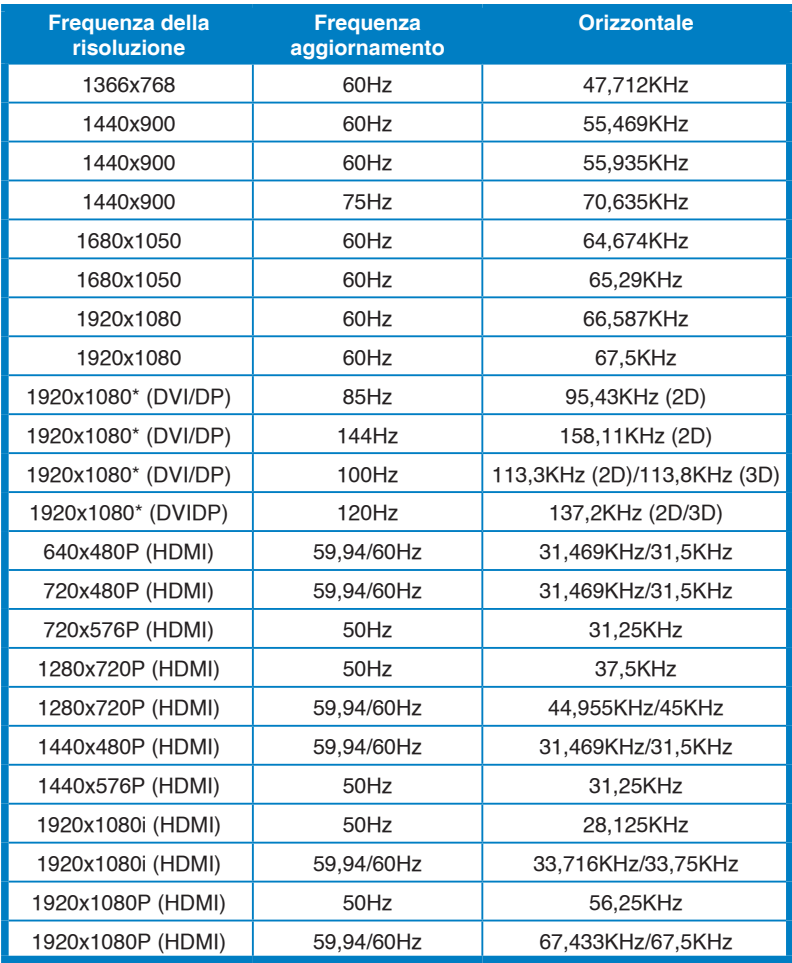

**Nota: è necessario selezionare uno dei temporizzatori "\*" per abilitare la funzione 3D o 144Hz con una scheda grafica NVIDIA-GPU compatibile tramite una connessione con cavo Dual-link DVI.**

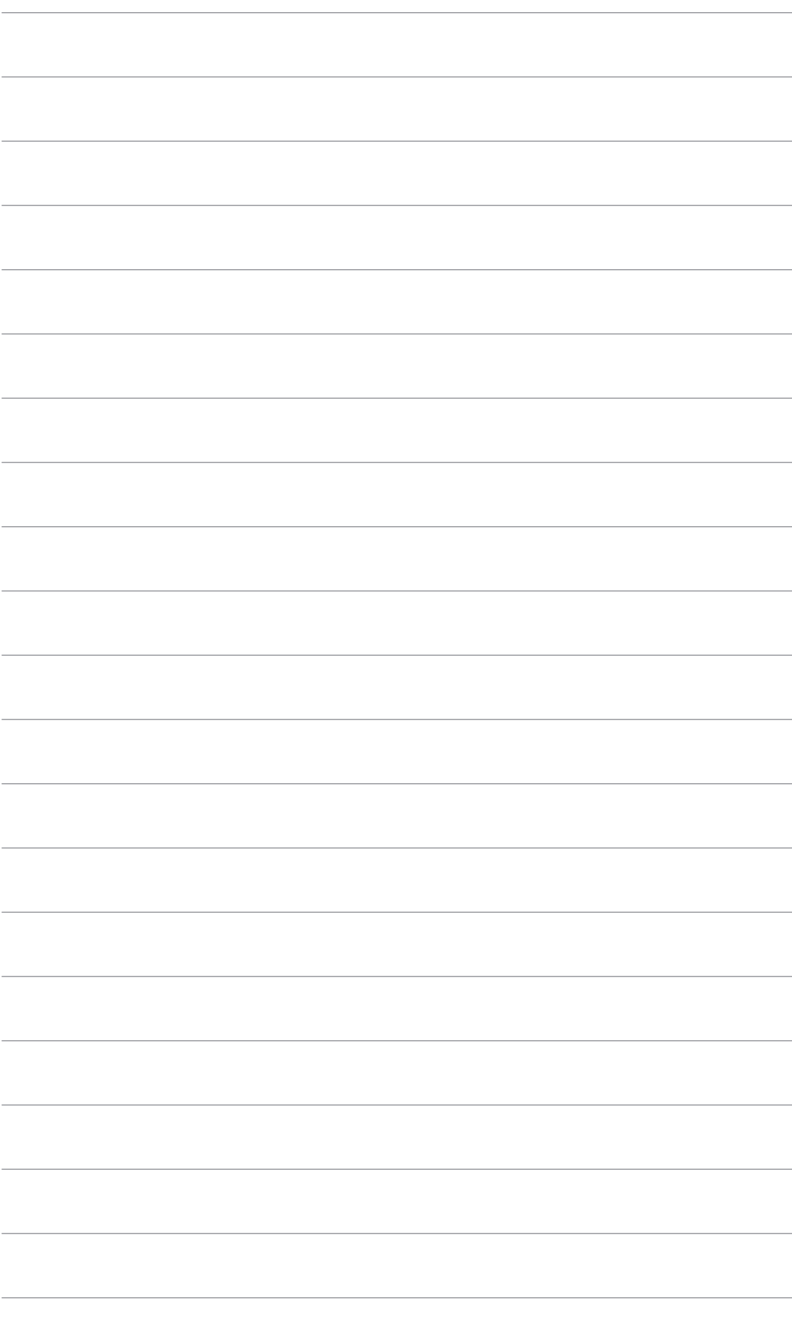